## 홈페이지를 통한 활성화 방법 (네트워크형)

1. Autodesk 홈페이지에 접속합니다.

<http://www.autodesk.co.kr/adsk/servlet/item?id=18419568&siteID=1169528>

## 2. 문제 유형에서 제품 등록 및 활성화를 선택합니다.

## **Contact**

고객의 소리

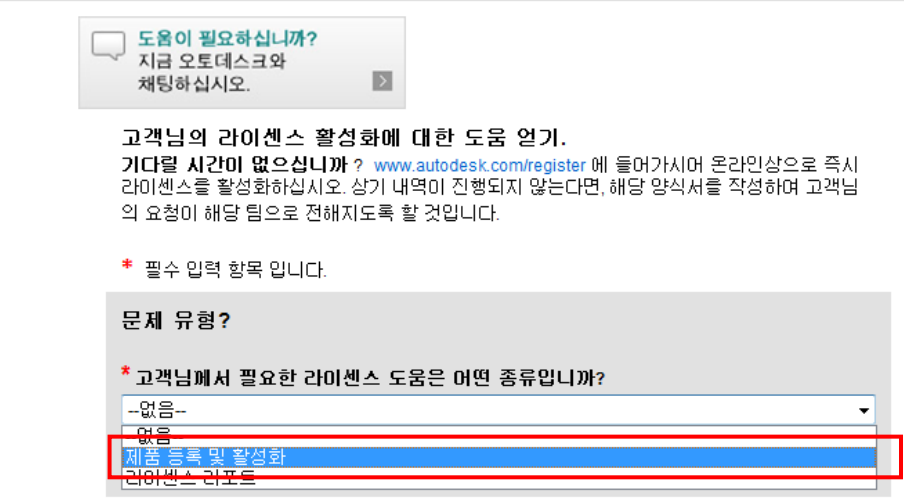

3. 각각의 해당 내용을 선택하여 작성합니다.

보유하고 있는 제품의 정보를 기입합니다. 제품명 등..

라이선스 종류는 네트워크형으로 선택하여, 서버이름과 맥어드레스를 기입합니다.

하기의 이미지는 예시 입니다. 트워크 정보는 고객의 서버 PC 정보를 입력합니다.

 $\blacktriangledown$ 

<sup>≢</sup> 필수 입력 항목 입니다.

문제 유형?

## \* 고객님께서 필요한 라이센스 도움은 어떤 종류입니까?

제품 등록 및 활성화

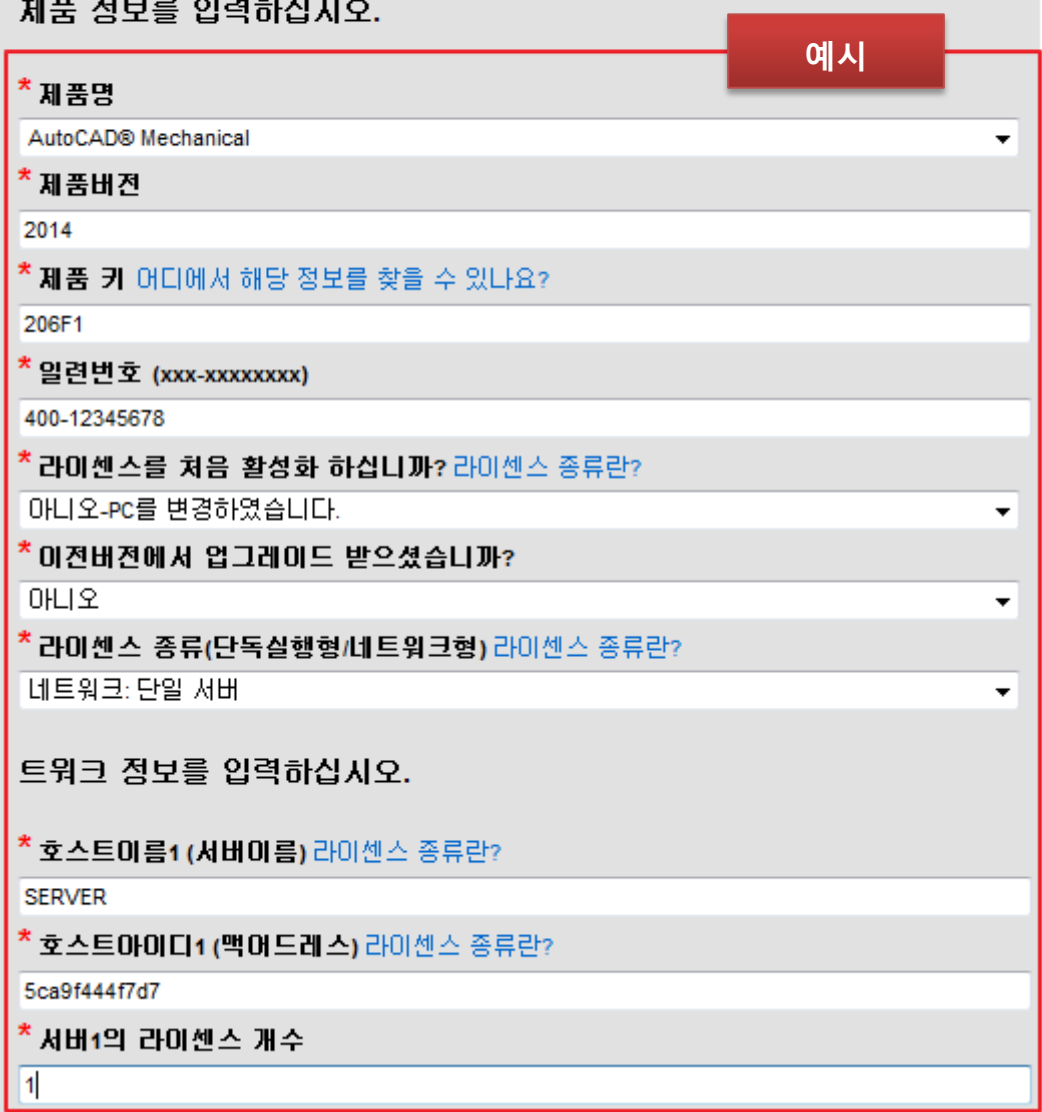

4. 고객의 등록 정보를 입력합니다.

빨간색 \*는 빠짐 없이 입력 하셔야 합니다.

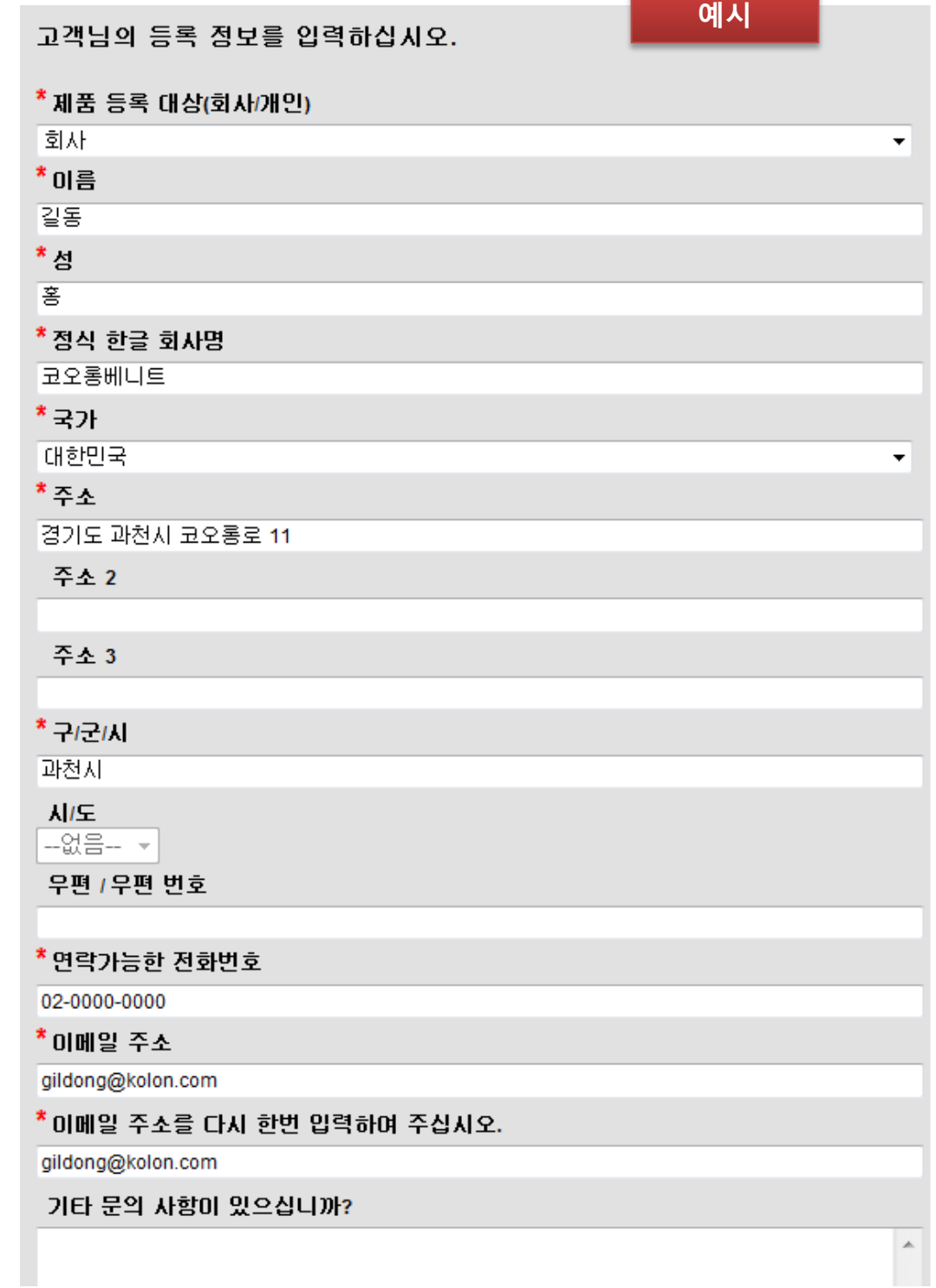

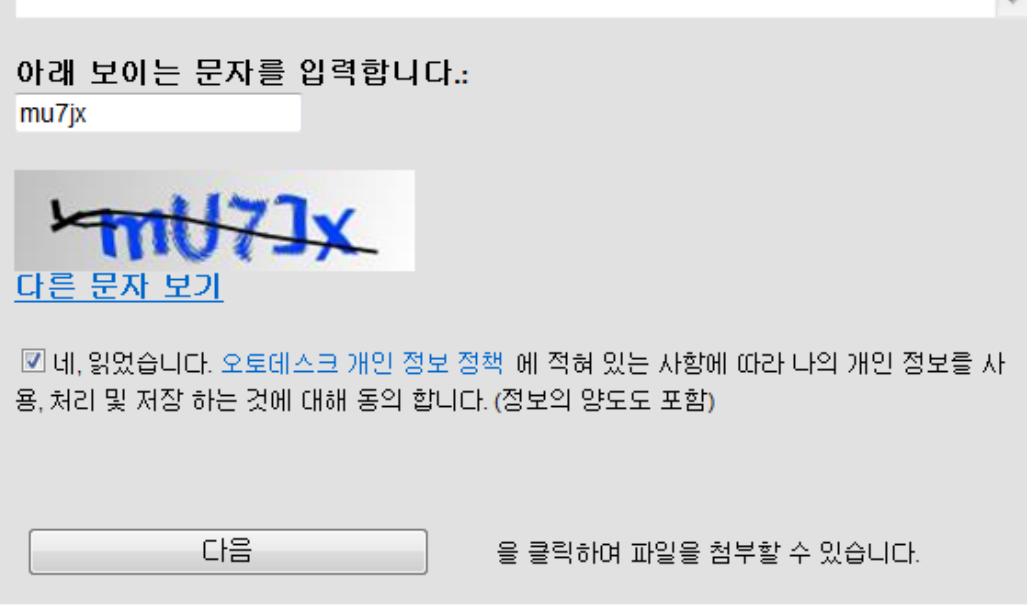

- 5. 입력하신 이메일 주소로 네트워크 라이센스 파일이 발급됩니다.
- 6. 발급된 네트워크 라이센스 파일로 LMTOOLS (Autodesk Network License Manager)에 설 정합니다.